# InCites Benchmarking Quick Reference Guide

Clarivate *Version July 2023*

InCites Benchmarking では、研究者個人・共同研究者の分析や、研究機関の強みや弱みをグローバルレベルで比較することが出来ます。 InCites の元データとなる Web of Science まで深堀りして論文単位の詳細を確認したり、Web of Scienceの検索結果をInCites Benchmarking に送信して分析することも可能です。

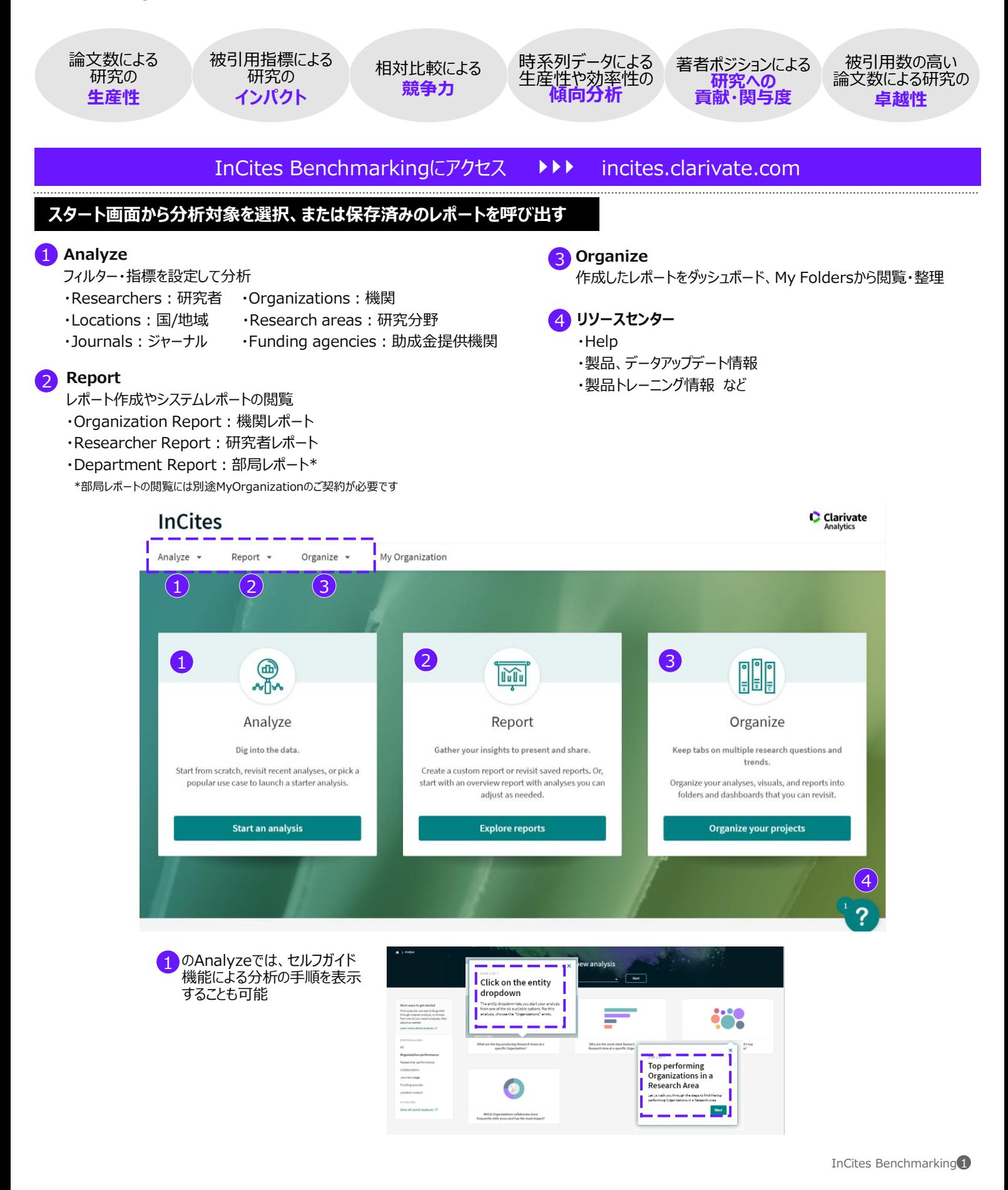

## **システムレポートを用いて、研究力の概要を把握する**

**InCites** Analyze -

Report A

Overview Reports

Organization Report

Researcher Report

irtment Repor

#### **Organization Report**

- <mark>1</mark> 分析対象機関名を入力
- <mark>2</mark> 分析対象年を設定
- 3 ESCIを含める場合は√
- 4 1 **Research Performance** 論文数、分野別論文数、相対被 引用度など機関の研究力の概要 を表示
- 5 **Collaboration** 機関の国際共著状況、分野別国 際共著論文数を表示
- 6 **Journal Utilization** 対象機関の論文掲載、引用、被 引用ジャーナルを分析
- 7 **Most Cited Documents** 被引用数の多い論文を表示
- 8 レポートの保存
- O PDFとしてダウンロード
- ← 分析画面に移動

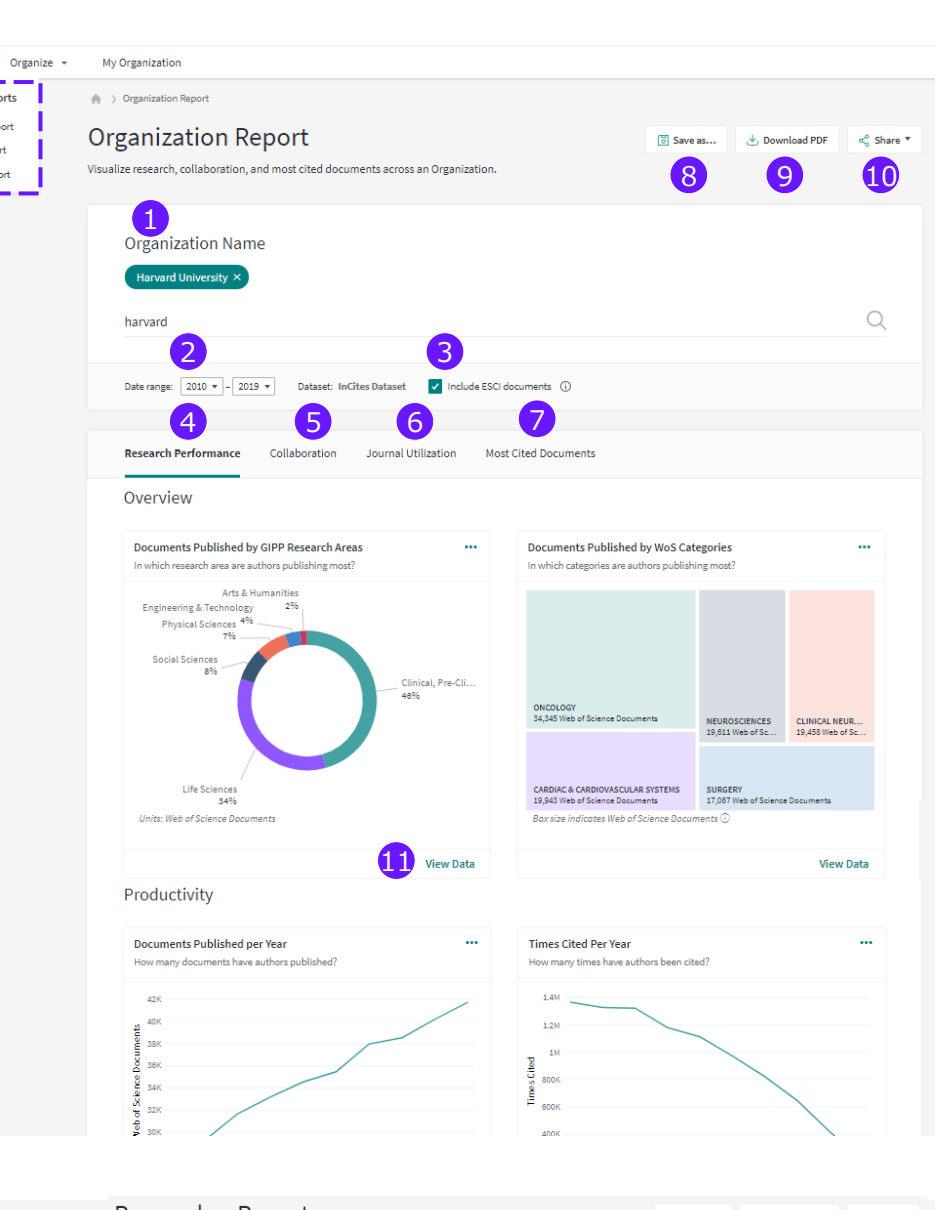

#### **Researcher Report**

- 12 分析対象研究者名または ResercherID、ORCIDを入力
- 13 **Research Output** 研究者のH-index、論文数、被 引用数、Top10%論文割合など を表示
- 14 **Collaboration** 研究者の国際共著論文割合/数 などを表示
- 15 **Most Cited Documents** 被引用数の多い論文を表示

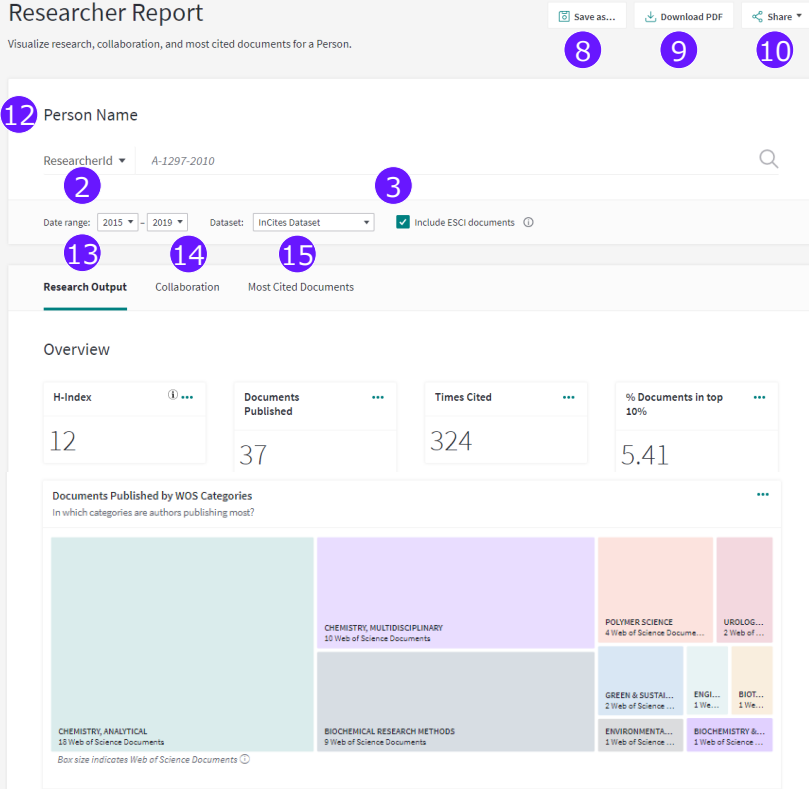

# C Clarivate

# **フィルター、指標を設定して分析する**

**Organization** e a University of Toronto  $\bigcap$ 1 分析対象を選択:機関名は直接 1 ່ຂ 入力するか、❻のフィルター設定 7 9 10 **111** 12 2 から入力 フィルター、指標、ベースラインの 2 3  $R_{max}$  1 3 ・<br>切替 (指標の説明はP4参照)  $\overline{A}$ 3.060,217 71.149  $229$ データセットはInCites Datasetの 14 3 他、Web of Scienceから送信し  $\bullet$  $2019$  ¢ 5  $200 - 100 = 100$ 15 itions that collaborate with this entity たデータセットを指定することも可能 4 ESCIを含める場合は 6 5 分析期間は以下のいずれかを選択: ・直近5年間 Records<sup>1</sup> File Type ・全期間(1980~) nt Type  $\overline{1}$ ・本年の現時点まで ・カスタム設定 an Carried  $t$ ancel $\overline{\phantom{a}}$ Upda 6 フィルター条件は、都度Update Resultsをクリックして確定 指標の追加は⓫からも可能 Harvard University<sup>16</sup> TIPS 設定済みフィルターを一度に解除する 場合はClear Filtersをクリック 19 以下の3項目では閾値  $2.1110 + 3$  $10 \downarrow$ , Do 8 TABLE(検索結果リスト)と の設定が可能 VISUAL(グラフ)を切替 ・論文数 6 分析結果の中から検索 ・被引用数 CARDIAC &<br>CARDIOVASCULAR ・1論文あたりの著者数 SYSTEMS;<br>PERIPHERAL<br>VASCULAR DISEASI  $17$   $\frac{1800 \text{ m}}{1800 \text{ m}}$ 10 分析結果を項目を選択してソート 11 指標の追加は6からも可能 12 分析結果をCSVでダウンロード Trend Dataに✓を入れると年ごとの数値を Refocus to view organizations that collaborate with this entity  $-$  Go ダウンロード可能 13 指標の右にある…からソートや指標削除 20 緑色の数字からは論文リストを表示可能 (⑮以降を参照) Journal Category Category Normaliz Publica lournal Times Normaliz Pubmed Article  $DQ$ Link Authors Source Volume Issue Pages tion Expected Expected ed Subie Cited Area 15 以下の項目で深堀り分析: Type Citation Date Citations Citations Citation Impact **Percential in TIPS** Analytic IRCHARDIAC (Article 131 4 E29-E3 2015 9092 98.0153 25)<br>05:0003110.1093/(MEDLINE Stand Percentile in Subject Areaが90.0以上だと Impact ・共著機関 ・共著研究者 131 4 E29-E3 2015 9092 92.76 23.603 0.0017 11.501 05:0003:10.1038/<sub>1</sub><br>MEDLINE Stan<br>05:0003:10.1038/<sub>1</sub><br>MEDLINE Analy<br>05:0003:10.1038/<sub>1</sub> 339.1087  $0.0042$ 8.904 ・共著国/地域 ·研究分野 344.6147<br>252.8956 42.778<br>42.778 0.0084 Top10%論文、80.0以上だとTop20%論文  $0.0084$ ・論文掲載ジャーナル ・所属研究者 0S:0003' 10.1007/sMEDLINE The 18.94 189.0239 0.0207 14.251 35:0003:10.1056/TMEDLINENIY https: Brahmer. INEW ENCONCOTOGRATICE 4202 488 76 9.69 194.9765 57.8018 74.699 ・所在国 ・研究資金提供機関 16 View in Web of Scienceから、論文リスト をWeb of Scienceに送信 17 論文タイトルをクリックして、Web of Science 23 で論文詳細情報を確認 TARLE 18 著者数が5名以上の場合はet al.を表示、 21 24 25 但し ◎でダウンロードしたデータには200名まで 22 表示される 19 論文リストをダウンロード 26 20 論文リストには、UT番号、DOIの他、論文ご とのCNCI、パーセンタイル、ジャーナルインパク トファクターがリストされる  $\overline{22}$ つ1グラフの種類を選択 18  $16$ 22 グラフに表示する指標を選択 围  $\approx$ 23 ADD TO REPORTからダッシュボードに保存  $251$ 24 グラフに表示する分析結果数を指定(最大15) Web of Science Documents .<br>TRY & MOLECULAR BIOLOGY ● CARDIAC & CAR<br>SY ● ASTRONOMY & ASTROPHYSICS ● IMM ● ONCOLOGY ● CELL BIOLOGY ● BIOCHEMISTRY<br>● GENETICS & HEREDITY ● CLINICAL NEUROLOGY **MUNOLOG** 25 グラフをpngまたはPDFでダウンロード 26 グラフ上にベースラインを追加

## **InCites Benchmarkingで良く使われる指標**

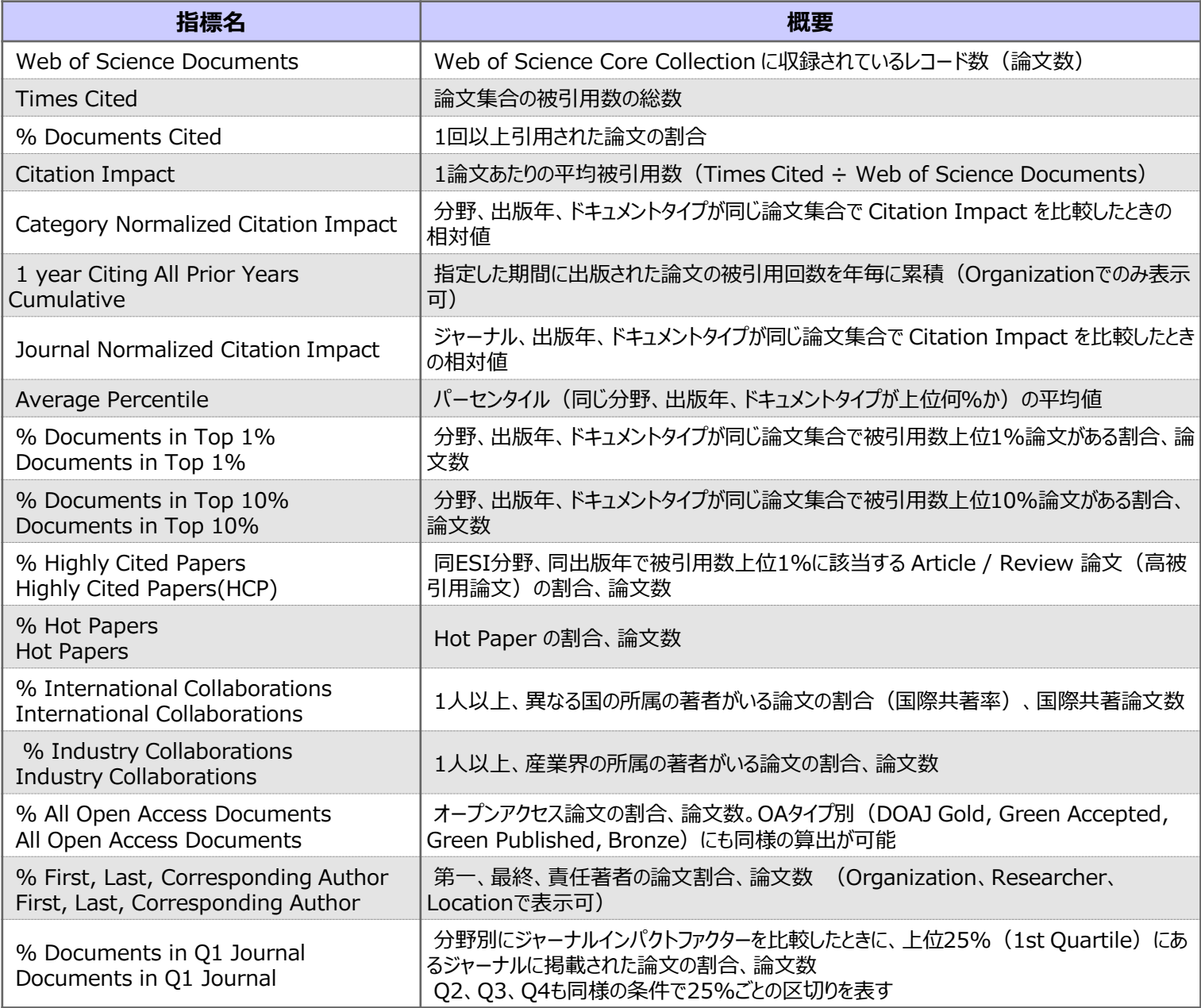

A  $\overline{\mathsf{Q}}$ 

# **InCites Benchmarking 製品情報**

https://clarivate.jp/products/incites/

## **カスタマーサービス**

**E-Mail** ts.support.jp@clarivate.com **Free Call** 0800-170-5577 (土日祝日を除く 9:30~17:30) Web https://clarivate.jp/contact-us/customer-care

**Youtube クラリベイトチャンネル** Web of Science Training Japanで検索

#### **Webセミナー 年間スケジュール**

https://clarivate.jp/web-of-science-group-web-seminar-annual-schedule/

クラリベイト 〒107-6118 東京都港区赤坂5-2-20 赤坂パークビル18F

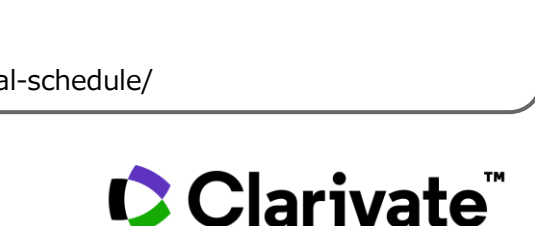

 $Q$ 

**E34**  $\mathbf{H}$ 

登録済み 0

web of science japan

Japan

Web of Science Training

**D** YouTube

C

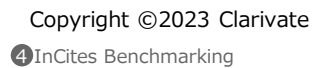